# **MANUAL DE USUARIO PARA EL FUNCIONAMIENTO DEL SISTEMA AUTOMÁTICO DE SEGUIMIENTO SOLAR**

# **INTRODUCCIÓN**

 El tablero de control que se describe a continuación es el encargado de controlar el sistema automático de seguimiento solar, activando y desactivando el motor que mueve el disco parabólico del generador termo solar hacia los rayos del sol a lo largo del día.

 Adicionalmente el sistema posee una interfaz gráfica para visualizar el movimiento del panel y ajustar ciertos parámetros necesarios para el cálculo de la posición del disco parabólico, estos parámetros ya han sido descritos en el presente trabajo de grado.

# **1.- DESCRIPCIÓN DE LOS COMPONENTES DEL TRABLERO DE CONTROL**

#### PANEL FRONTAL

- 1. Luz de encendido del sistema.
- 2. Luz de motor en funcionamiento.
- 3. Selector de encendido/apagado del sistema.

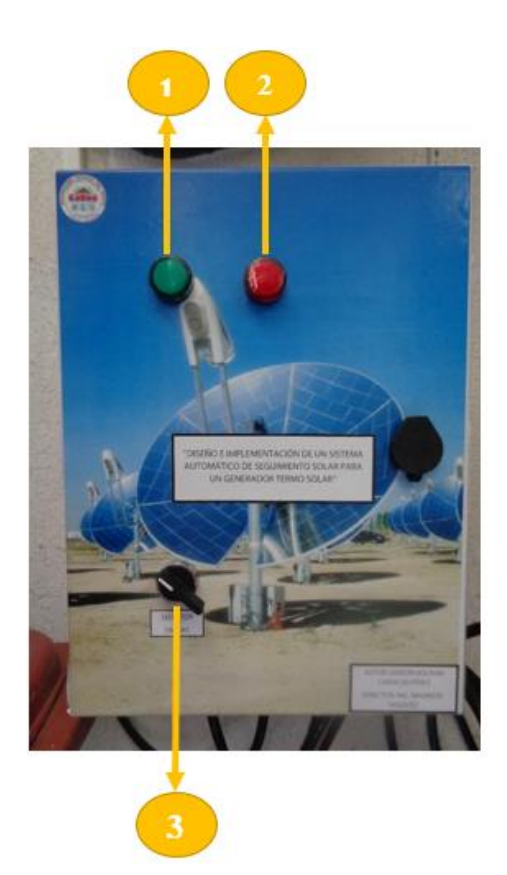

### **2.- MANEJO Y FUNCIONAMIENTO DEL SISTEMA**

#### **ENCENDIDO**

1.- Alimentar el tablero de control a la red recordando que la alimentación del tablero es a 220 V este voltaje es necesario para que funcione el variador de frecuencia y por ende el motor trifásico de inducción, adicional a eso internamente dentro del tablero se toma una fase de las ya existentes y un neutro para la alimentación a 110 V necesaria para la parte de control del sistema, aunque el neutro esta etiquetado como tal, es necesario especificar las fases y el neutro de la alimentación por seguridad.

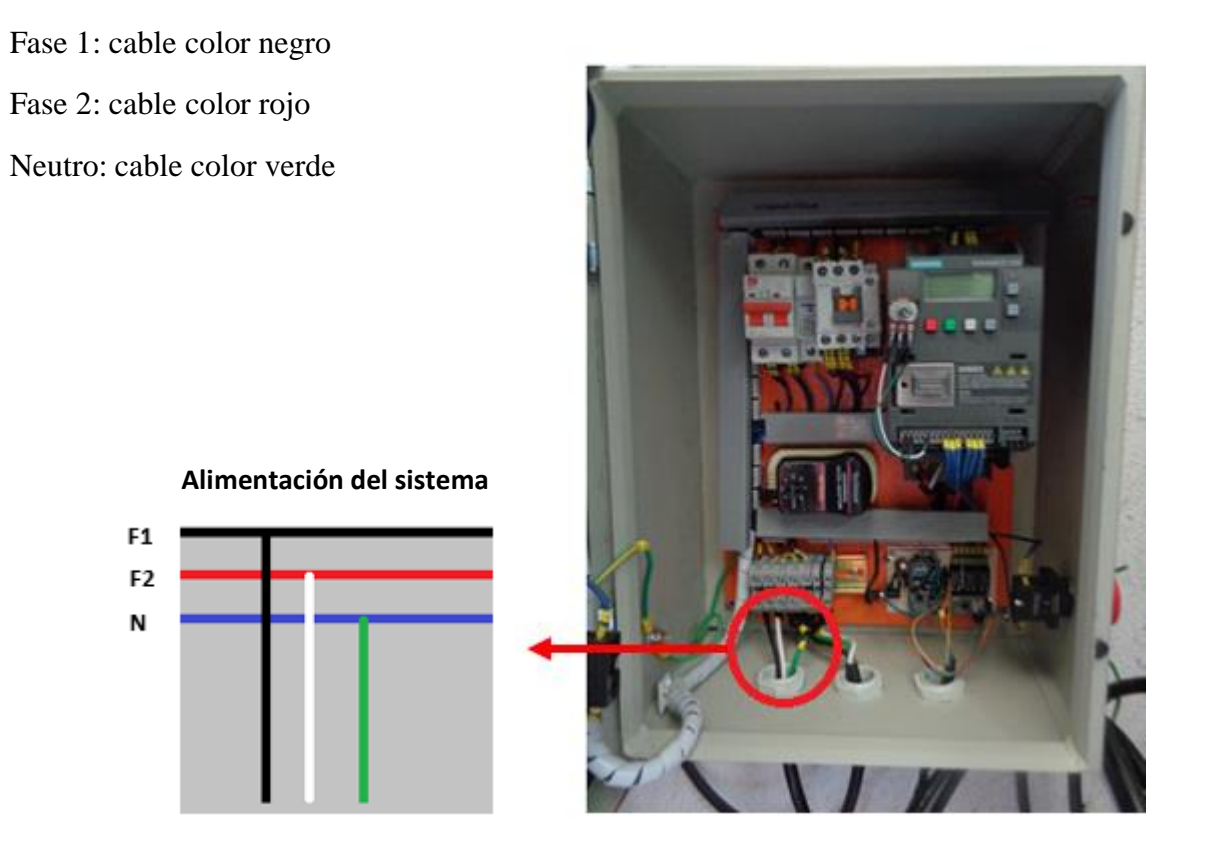

2.- Una vez que esté conectada correctamente la alimentación del tablero, podemos encender el sistema con el selector de encendido/apagado, el sistema dará inicio a los procesos de cálculo y verificación de los datos previamente cargados en el Arduino como las fechas, horas y ángulo de posición en el que debe estar en ese periodo de tiempo para orientar al disco parabólico hacia los rayos del sol.

# **VIZUALIZACIÓN DE DATOS EN LA INTERFAZ GRÁFICA DE USUARIO**

1.- Se debe tener previamente instalado en el ordenador ya sea de escritorio o portátil el software LabVIEW 2014 o sus versiones siguientes.

2.- Una vez instalado LabVIEW podemos ejecutar el archivo que contiene la interfaz gráfica de usuario dirigiéndonos a la carpeta donde este se encuentra ubicado.

Hacemos doble click directamente sobre el archivo de LabVIEW o en su defecto damos click derecho sobre este y seleccionamos abrir con y elegimos el software Labview para abrirlo.

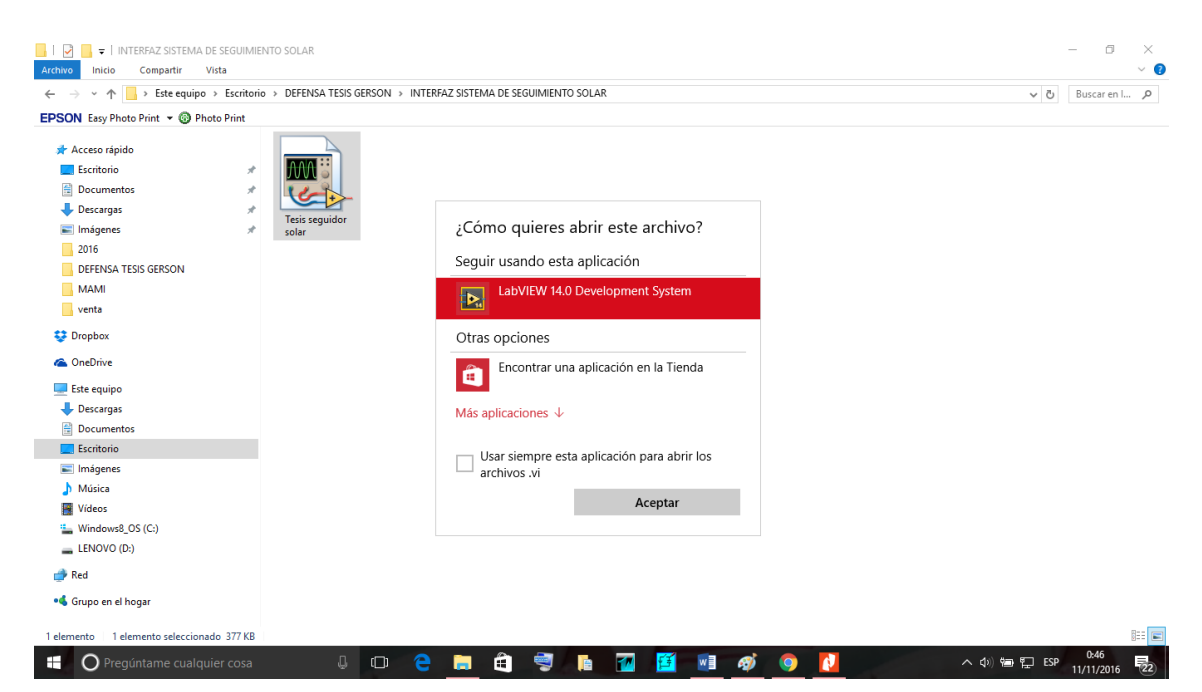

3.- Una vez abierto el archivo nos aparecerá la siguiente ventana:

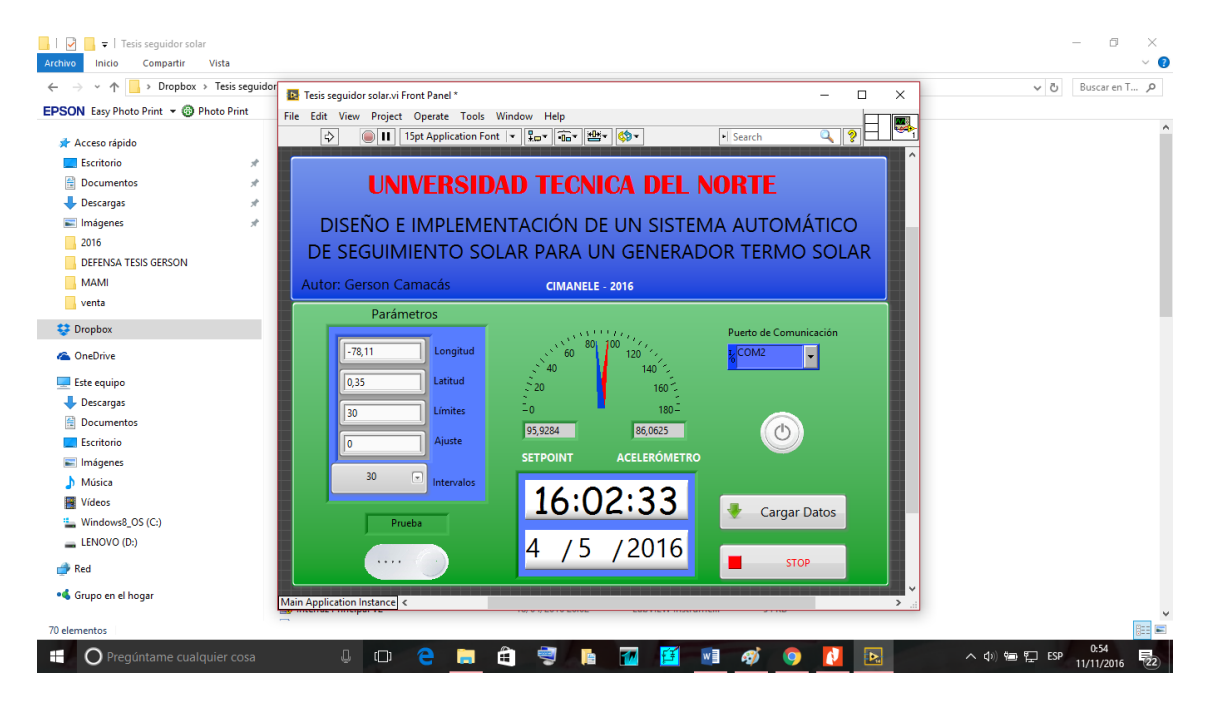

4.- Para poder visualizar los datos de la interfaz gráfica debemos seguir los siguientes pasos:

a) conectar el Xbee a nuestro ordenador en uno de los puertos USB.

b) Una vez conectado el Xbee al ordenador lo primero es seleccionar el puerto de comunicación en la interfaz gráfica.

- Para saber en qué puerto de comunicación se encuentra conectado nuestro Xbee, podemos dirigirnos a inicio – panel de control – administrador de dispositivos, ahí podremos observar en la ventana una pestaña que dice puertos (COM y LPT), si desconectamos y volvemos a conectar el Xbee, en esa ventana veremos a que puerto se está conectando, en este caso está conectado en el COM 7 ese será el puerto que debemos seleccionar.

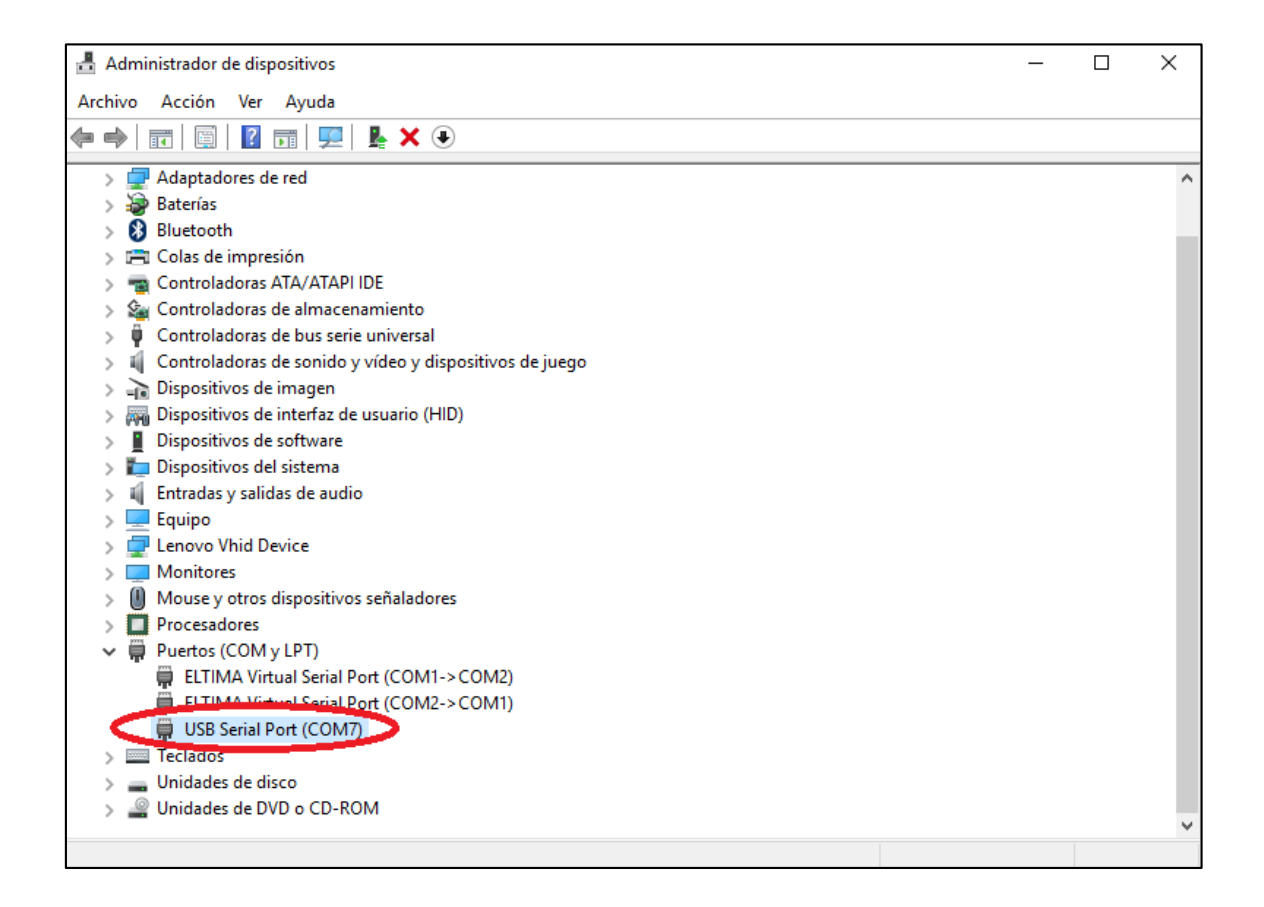

- Ahora seleccionamos en la interfaz gráfica el puerto de comunicación ya identificado.

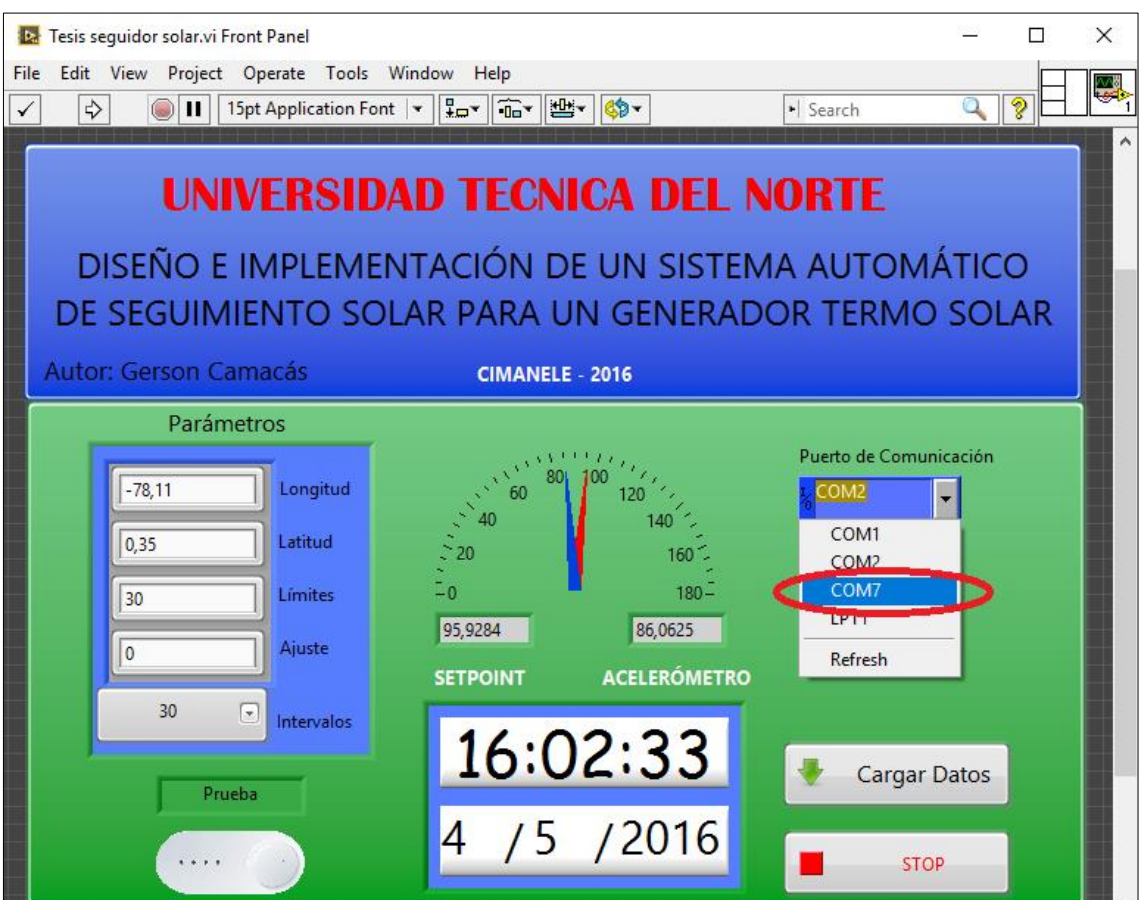

c) Una vez encendido el sistema desde el tablero de control y seleccionado el puerto de comunicación lo siguiente es, correr la interfaz gráfica de usuario dando click en el botón run que se lo puede identificar como una flecha en la ventana de LabVIEW.

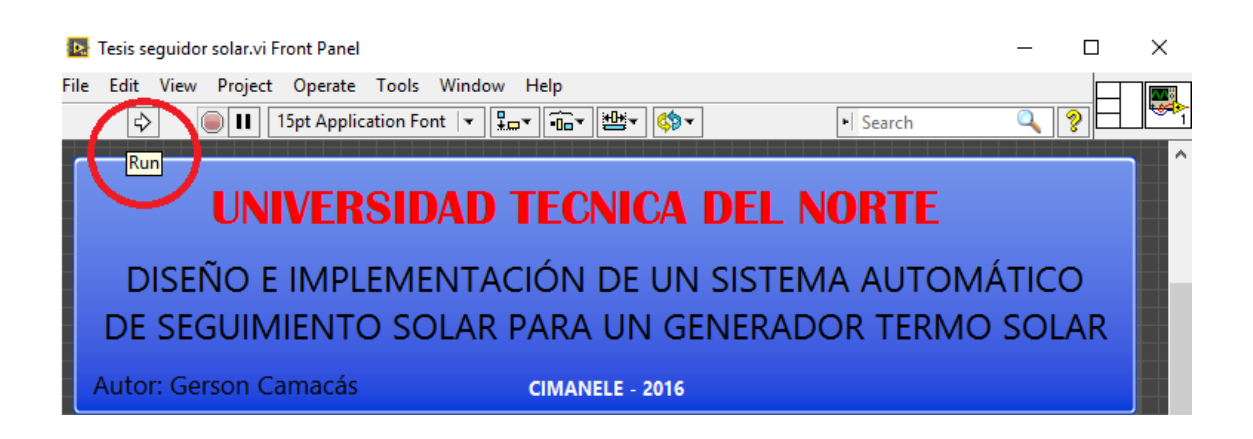

- Hecho esto el sistema empezara a recibir los datos vía comunicación serial desde el Arduino hacia la interfaz gráfica de LabVIEW para ser visualizados.

d) Como se puede observar en el apartado de parámetros ya existen datos previamente cargados los cuales han sido almacenados en la memoria interna del Arduino para el desarrollo de los cálculos de posicionamiento astronómico, si se desea modificar estos parámetros según la necesidad de otro usuario dado que el sistema puede ser implementado para cualquier región del Ecuador, el usuario simplemente debe modificar los valores en el apartado de parámetros mientras la interfaz se está ejecutando.

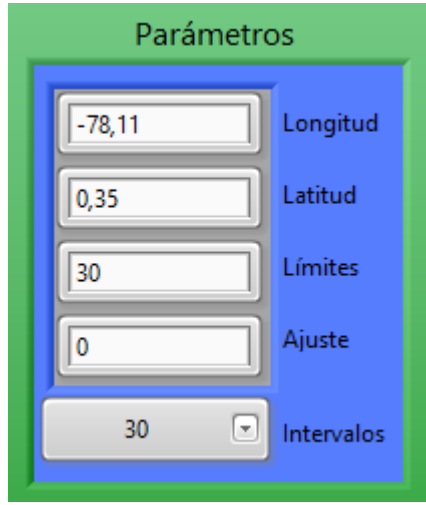

- Longitud: longitud del lugar donde está ubicado el captador solar.
- Latitud: Latitud del lugar donde está ubicado el captador solar.
- Límites: son los ángulos máximos de inclinación del disco parabólico o cualquier sistema de captación solar tanto hacia el Este como al Oeste dependiendo de la implementación mecánica.
- Ajuste: En caso de que el acelerómetro presente un error en el valor angular de la posición, ya sea por la distancia o por fallas propias del sensor este ajuste permitirá calibrarlo para tener una medición más acertada.
- Intervalos: El usuario puede elegir en que intervalo de tiempo quiere que se realice el seguimiento solar, los intervalos van desde un minuto hasta una hora.

e) Una vez configurados los parámetros se procede a cargarlos simplemente dando click en el botón de la interfaz que dice cargar datos.

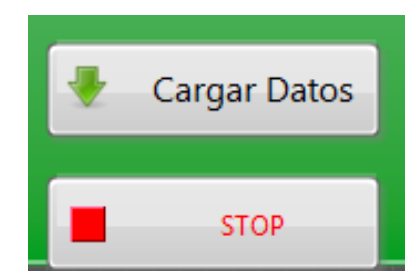

- Como recomendación si no se observa un cambio en el sistema con la modificación de los nuevos parámetros, se debe presionar el botón de reset del Arduino dentro del tablero de control.

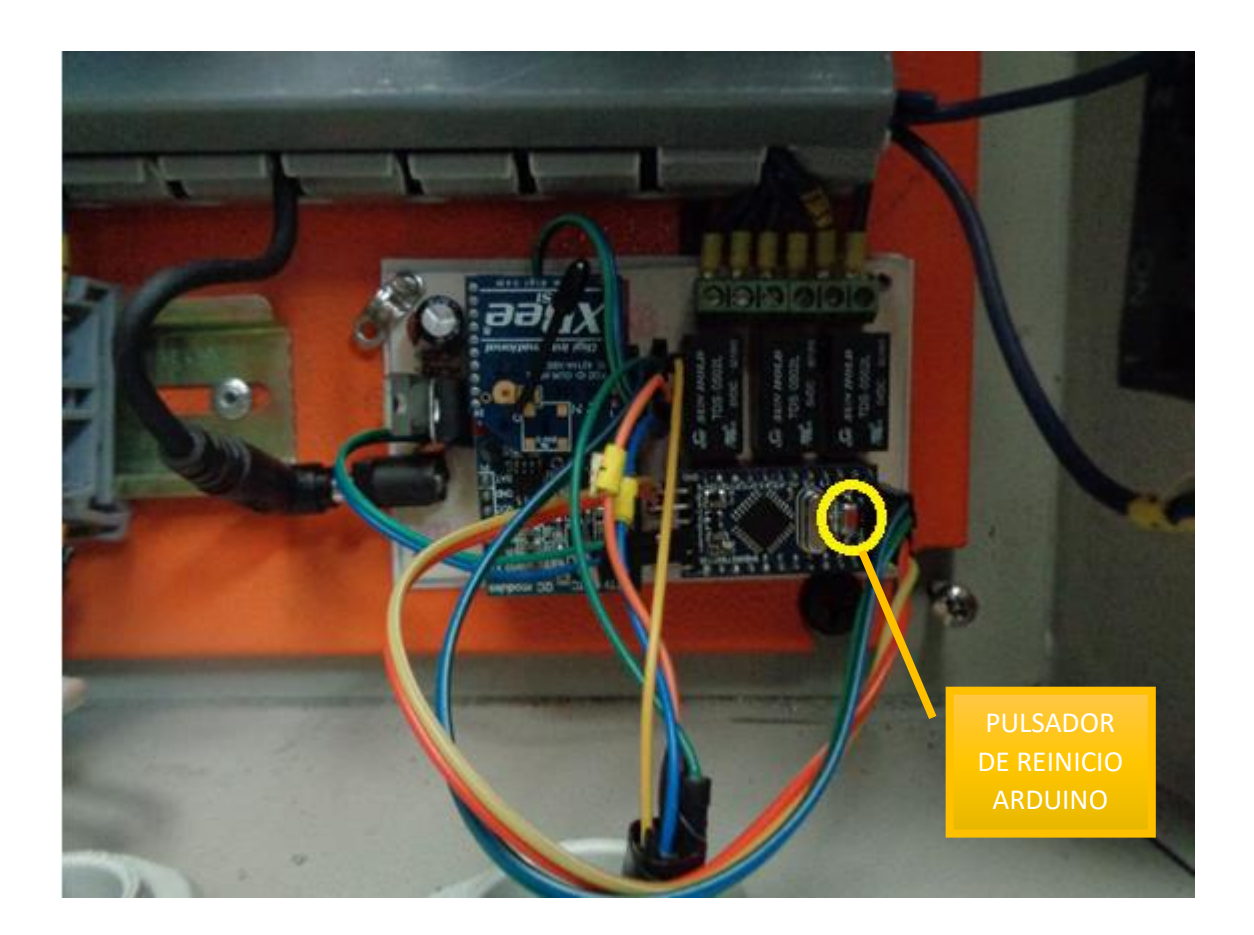

f) Si se desea detener la visualización de los datos en la interfaz gráfica, simplemente presionamos el botón stop y la interfaz dejara de ejecutarse, los parámetros configurados no se borraran pues se mantendrán almacenados en la memoria interna del Arduino hasta que estos sean modificados nuevamente de ser requerido.

# **APAGADO DEL SISTEMA**

El sistema como tal puede mantenerse encendido y funcionando de manera continua, sin necesidad de ejecutar la interfaz gráfica, pero si se desea apagarlo ya sea por mantenimiento de la superficie captadora u otra situación, simplemente apagamos mediante el selector de encendido/apagado y desconectando la alimentación principal por seguridad del usuario.

#### **RECOMENDACIONES**

**-** Verificar que el generador termo solar este desanclado de sus cables tensores de seguridad, para que pueda moverse sin problemas una vez que se ha activado el sistema automático de seguimiento solar.

- Antes de encender el sistema, verificar mediante un multímetro que la alimentación donde será conectado el sistema tenga el voltaje adecuado.

- La frecuencia de movilidad del sistema ha sido previamente establecida, por seguridad del sistema verificar que esta se encuentre establecida en 12 Hz, de no ser así mover el potenciómetro hasta la frecuencia antes mencionada.

- Si se modifican los parámetros y no se observan cambios en el comportamiento del sistema, presionar el botón reset del Arduino.